# Ajustes del grupo LON

La pantalla Ajustes del grupo LON le permite agregar o editar datos de grupos LON.

Los grupos LON creados en esta pantalla podrán seleccionarse en la tabla de precios al configurar los precios de la mano de obra. Puede acceder a la Tabla de precios desde la pantalla de ajustes de Tarifas de mano de obra.

Si está migrando a Superservice Menus, sus ajustes del grupo LON podrán ser transferidos automáticamente o configurados manualmente en Superservice Menus.

**Para agregar o editar grupos LON, haga clic en el icono**  $\bullet$  **y seleccione Ajustes del grupo LON**.

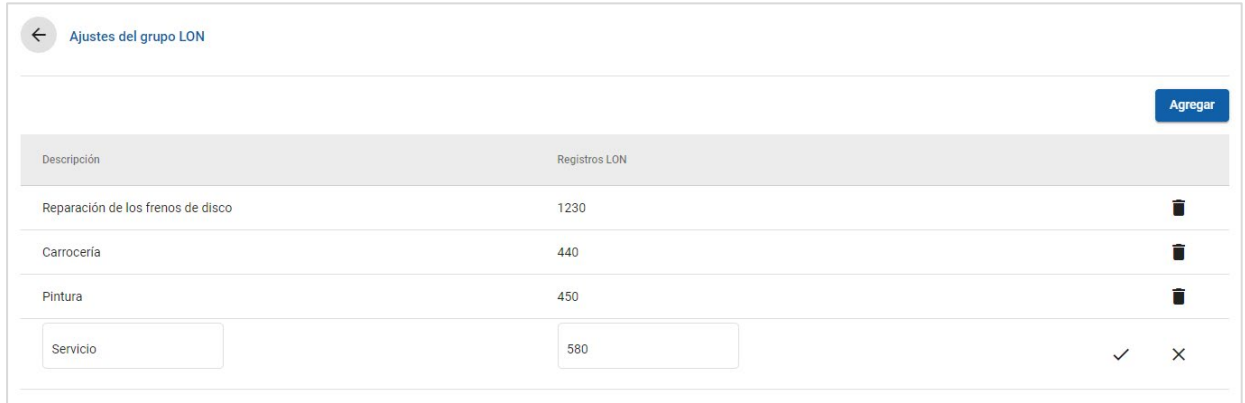

## Para agregar un grupo LON:

- 1 Haga clic en el icono  $\bullet$  y seleccione **Ajustes del grupo LON**.
- 2 Haga clic en **Agregar**.
- 3 Introduzca un nombre de grupo en el campo **Descripción**.
- 4 Introduzca un valor LON14 completo o parcial en el campo **Registros LON**. El valor LON14 puede tener entre 3 y 14 caracteres.
- 5 Haga clic en el icono  $\checkmark$  para guardar los cambios.
- Para editar la descripción o el registro de un grupo LON, haga clic en una descripción o en un registro LON, modifique los datos y, a continuación, haga clic en el icono  $\leq$ para guardar los cambios.
- Solo los administradores de FordMicrocat podrán acceder a la pantalla Ajustes del grupo LON.

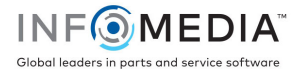

# Ajustes de Tarifas de mano de obra

En esta pantalla podrá crear las tarifas para la mano de obra que mejor se adapten a las necesidades de su concesionario.

Existen varias formas para calcular el precio para la mano de obra en una operación:

- **Tarifa fija**: configure una tarifa única por hora de mano de obra.
- **Varias tarifas**: configure varias tarifas por intervalos de tiempo exactos de mano de obra.
- **Tabla de precios**: configure una tabla personalizada para poner precio a la mano de obra según el grado de dificultad de una operación y las categorías de vehículos específicas.

También puede aplicar tarifas de mano de obra a los grupos LON creados en la pantalla Ajustes del grupo LON.

▶ Para configurar tarifas de mano de obra, haga clic en el icono <sup>₹</sup> y seleccione **Tarifas de mano de obra**.

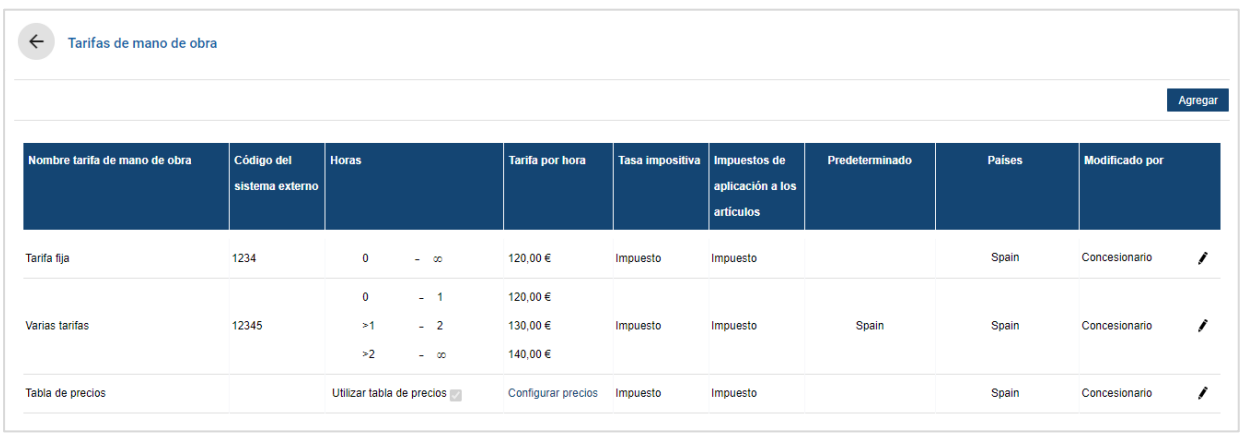

## Tarifa fija

Para agregar una tarifa fija para el precio de la mano de obra:

- 1 Haga clic en el icono<sup>t</sup> y seleccione **Tarifas de mano de obra**.
- 2 Haga clic en **Agregar**.
- 3 Introduzca el **Nombre de la tarifa de mano de obra** en el campo correspondiente.
- 4 Si desea establecer conexión con un sistema externo, introduzca el código correspondiente en el campo **Código del sistema externo**.
- 5 Introduzca la tarifa para cada intervalo de horas de mano de obra en el campo **Tarifa por hora**.

Asegúrese de que el campo Horas está vacío y añada únicamente la tarifa por hora.

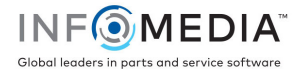

- 6 Seleccione la **Tasa impositiva** y los **Impuestos de aplicación a los artículos** de las listas desplegables.
- 7 Haga clic en el campo **Aplicabilidad** y haga su selección utilizando la lista desplegable.

Aplique la tarifa a varias franquicias (si esta opción está disponible).

- 8 Seleccione la zona de la lista desplegable **Predeterminado**.
- 9 Haga clic en **Guardar**.

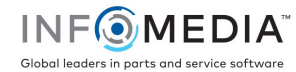

## Varias tarifas

Para agregar varias tarifas para el precio de la mano de obra:

- 1 Haga clic en el icono<sup>t</sup> y seleccione **Tarifas de mano de obra**.
- 2 Haga clic en **Agregar**.
- 3 Introduzca el **Nombre de la tarifa de mano de obra** en el campo correspondiente.
- 4 Si desea establecer conexión con un sistema externo, introduzca el código correspondiente en el campo **Código del sistema externo**.
- 5 Introduzca la cantidad de **Horas** en el campo correspondiente.
- 6 Introduzca la tarifa para cada intervalo de horas de mano de obra en el campo **Tarifa por hora**.
- 7 Siga estos pasos para continuar agregando tantos intervalos de horas y tarifas por hora como quiera.

Cuando agregue el último intervalo, asegúrese de que el campo Horas está vacío y añada únicamente la tarifa por hora.

- 8 Seleccione la **Tasa impositiva** y los **Impuestos de aplicación a los artículos** de las listas desplegables.
- 9 Haga clic en el campo **Aplicabilidad** y haga su selección utilizando la lista desplegable.

Aplique la tarifa a varias franquicias (si esta opción está disponible).

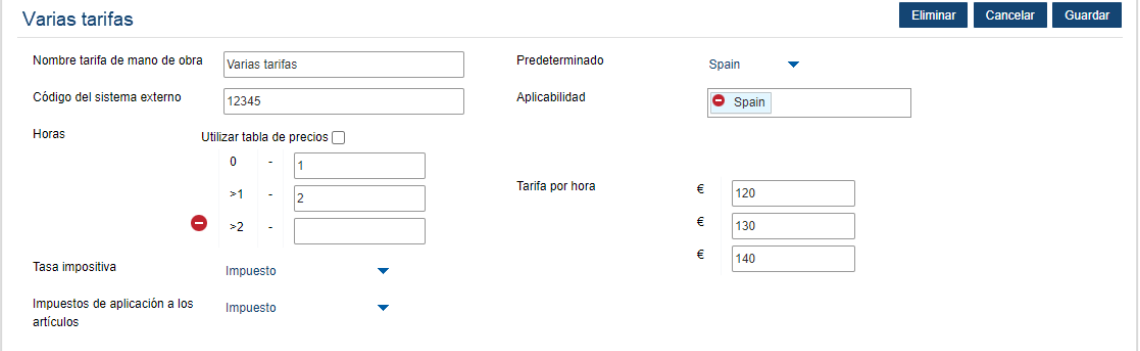

- 10 Seleccione la zona de la lista desplegable **Predeterminado**.
- 11 Haga clic en **Guardar**.

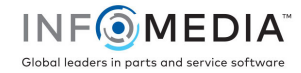

### Tabla de precios

Si los ajustes de su concesionario se han transferido a Superservice Menus, las tarifas de mano de obra aparecerán en la sección Tabla de precios de la pantalla de ajustes de Tarifas de mano de obra.

Para ver o editar sus tarifas para la mano de obra:

- 1 Haga clic en el icono  $\bullet$  y seleccione **Tarifas de mano de obra**.
- 2 Haga clic sobre el enlace **Configurar precios**.
- 3 Seleccione una opción de la lista desplegable **Grupo LON**.
- 4 Confirme o edite las tarifas de mano de obra en el campo **Tarifas** y, a continuación, haga clic en **Guardar**.
- 5 Continúe confirmando o editando las tarifas de mano de obra para cada grupo LON, y haga clic en **Guardar**.

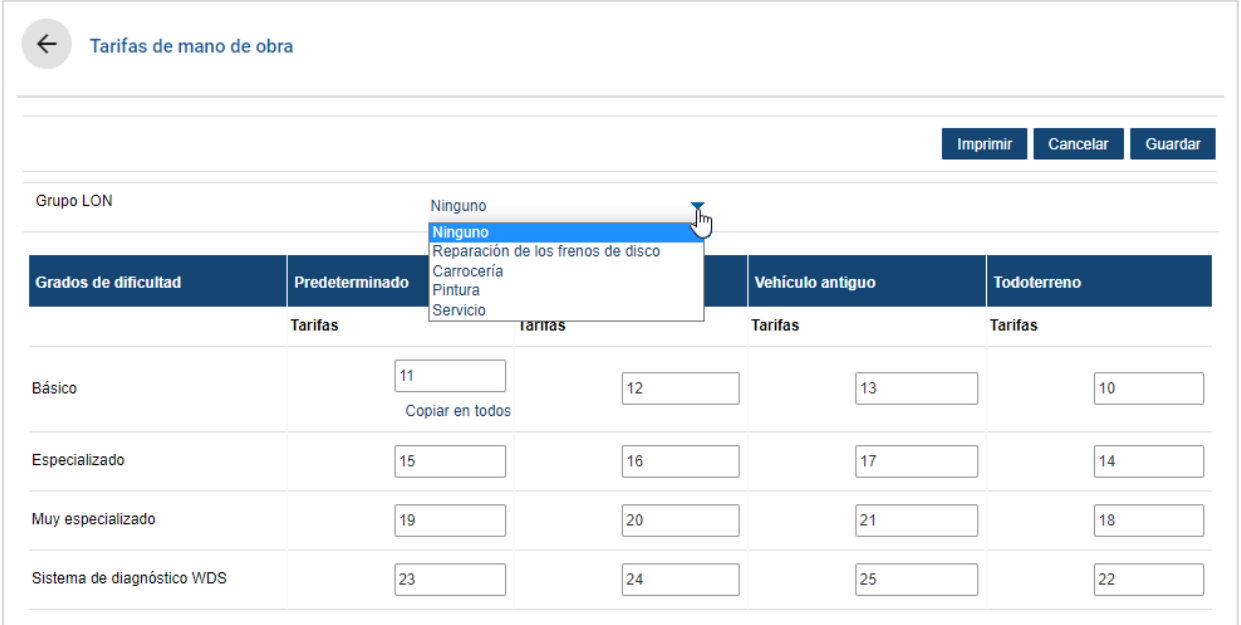

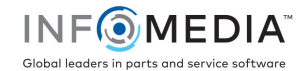

#### Para configurar una tabla de precios para grupos LON:

- 1 Haga clic en el icono  $\bullet$  y seleccione **Tarifas de mano de obra**.
- 2 Haga clic en **Agregar**.
- 3 Introduzca el **Nombre de la tarifa de mano de obra** en el campo correspondiente.
- 4 Si desea establecer conexión con un sistema externo, introduzca el código correspondiente en el campo **Código del sistema externo**.
- 5 Seleccione la **Tasa impositiva** y los **Impuestos de aplicación a los artículos** de las listas desplegables.
- 6 Haga clic en el campo **Aplicabilidad** y haga su selección utilizando la lista desplegable. Aplique la tarifa a varias franquicias (si esta opción está disponible).
- 7 Seleccione la casilla **Utilizar tabla de precios**.
- 8 Haga clic sobre el enlace **Configurar precios**.

Este enlace muestra los grados de dificultad y las categorías de vehículos configurados para su concesionario. Para obtener más información sobre categorías de vehículos, consulte la Guía de ajustes de Superservice Menus.

- 9 Seleccione una opción de la lista desplegable **Grupo LON** e introduzca las tarifas de mano de obra:
	- **Ninguno**: es la opción predeterminada que se aplicará a la tarifa de mano de obra si no hay ninguna coincidencia con un grupo LON. Introduzca un importe en los campos **Tarifas** que corresponda y haga clic en **Guardar**.
	- **Selección del grupo LON**: seleccione una opción de la lista desplegable **Grupo LON**. Introduzca un importe en el campo **Tarifas** para el grupo LON seleccionado y haga clic en **Guardar**.
- 10 Continúe agregando las tarifas de mano de obra para cada grupo LON y haga clic en **Guardar**.

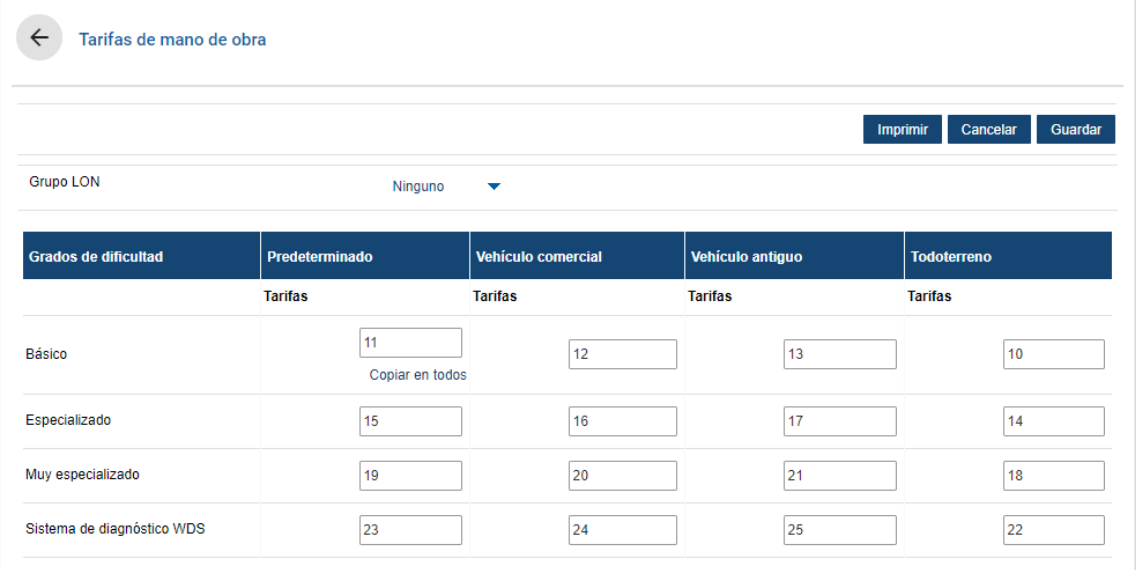

- Para actualizar tarifas de mano de obra, haga clic en  $\ell$ , modifique los datos y, a continuación, seleccione **Guardar**.
- Para imprimir una lista de grupos LON, haga clic en **Imprimir**.

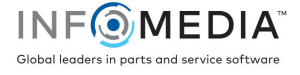